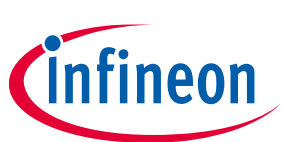

# **ModusToolbox™**

### **Machine Learning Configurator guide**

### **About this document**

#### **Version**

1.20

#### **Scope and purpose**

The ModusToolbox™ Machine Learning (ML) Configurator is used in ML applications for adapting a pretrained learning model to an Infineon target platform. The tool accepts a pretrained ML model and generates an embedded model (as a library), which can be used along with your application code for a target device. The ModusToolbox™ ML Configurator also lets you fit the pretrained model of choice to the target device with a set of optimization parameters.

#### **Intended audience**

This document helps application developers understand how to use the ML Configurator as part of creating a ModusToolbox™ application.

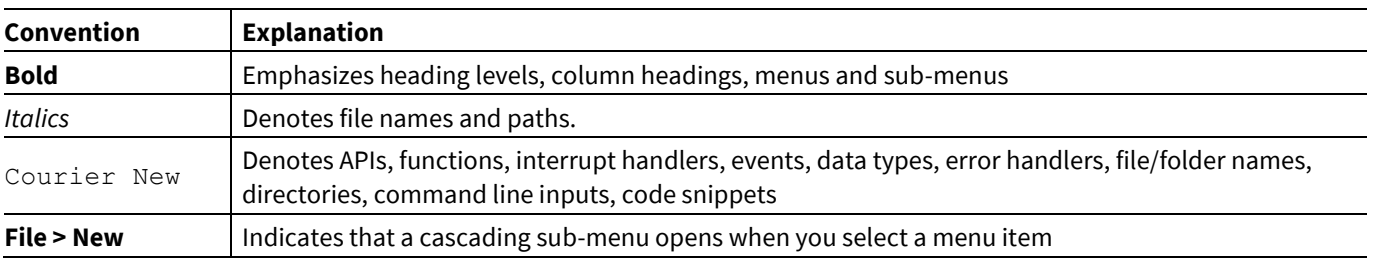

#### **Document conventions**

#### **Abbreviations and definitions**

The following define the abbreviations and terms used in this document:

- ML Machine Learning
- NPZ NumPy array in zipped format. When unzipped, it provides validation data as NumPy arrays used by the tool.
- MAE Maximum Absolute Error
- MACC Machine-learned ASAS Classification Catalog

#### **Reference documents**

Refer to the following documents for more information as needed:

- ModusToolbox™ [Machine Learning](https://www.cypress.com/MTB-MLUserGuide) user guide
- [Machine Learning Inference library readme file](https://github.com/cypresssemiconductorco/ml-inference)
- ModusToolbox<sup>™</sup> user guide

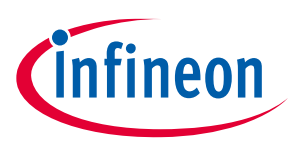

### **Table of Contents**

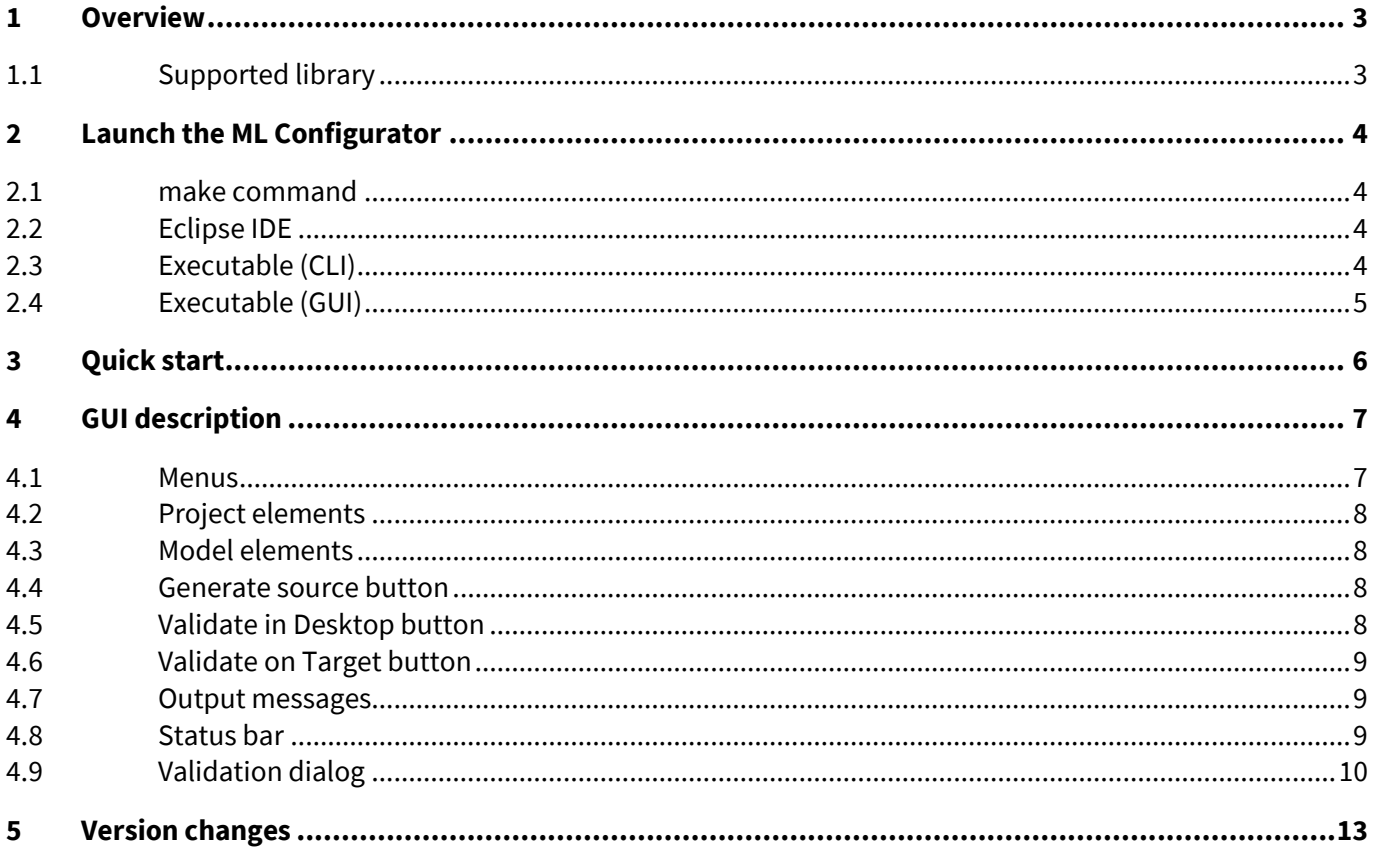

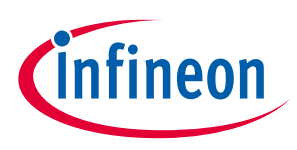

### <span id="page-2-0"></span>**1 Overview**

The following shows the design flow for a typical application. The ModusToolbox™ ML Configurator GUI forms a vital part in fitting the model to the target platform.

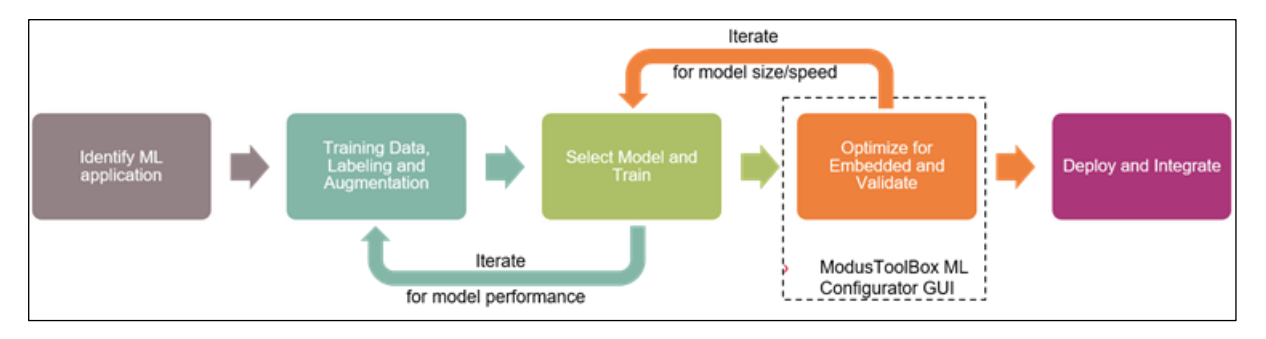

The ModusToolbox™ ML Configurator is required to support the machine learning tool ecosystem. This tool forms the central asset that brings together other assets of the machine learning tool ecosystem, including Core tools, Inference engine, etc. as described in the ModusToolbox<sup>™</sup> [Machine Learning user guide.](https://www.cypress.com/MTB-MLUserGuide) You can create a new application using the ML code example, or you can add the ML library to an existing application using the Library Manager.

#### <span id="page-2-1"></span>**1.1 Supported library**

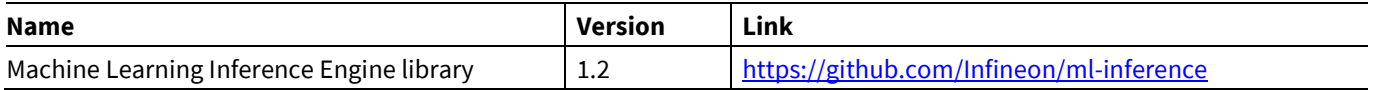

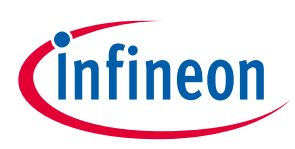

### <span id="page-3-0"></span>**2 Launch the ML Configurator**

There are numerous ways to launch the ML Configurator, and those ways depend on how you use the various tools in ModusToolbox™ software.

#### <span id="page-3-1"></span>**2.1 make command**

As described in the ModusToolbox<sup>™</sup> user guide build system chapter, you can run numerous make commands in the application directory, such as launching the ML Configurator. After you have created a ModusToolbox™ application, navigate to the application directory and type the following command in the appropriate bash terminal window:

```
make open CY_OPEN_TYPE=ml-configurator
```
This command opens the ML Configurator GUI for the specific application in which you are working.

#### <span id="page-3-2"></span>**2.2 Eclipse IDE**

If you use the Eclipse IDE for ModusToolbox™, you can launch the ML Configurator for the selected application. In the Project Explorer, right-click on the project and select **ModusToolbox™ > ML Configurator <version>**. You can also click the ML Configurator link in the IDE Quick Panel.

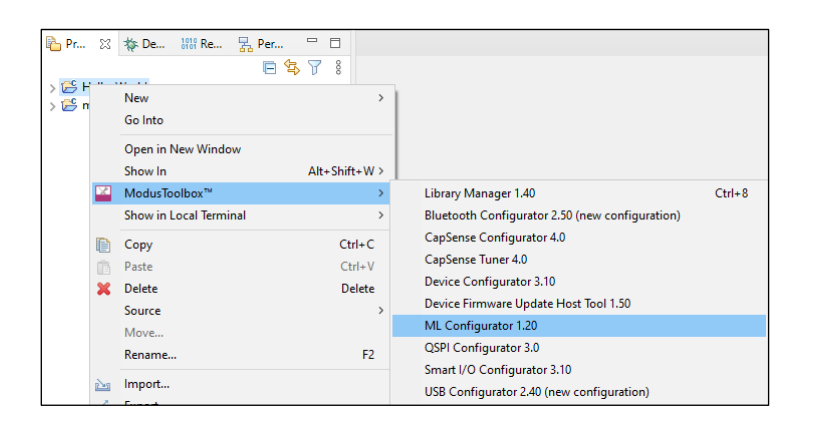

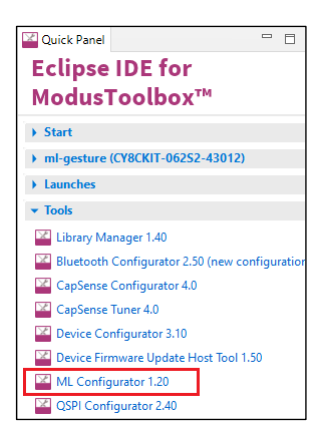

Similar to the make command method, launching the ML Configurator using the Eclipse IDE opens the tool for the selected application. Refer to the Eclipse IDE for [ModusToolbox™ user guide](https://www.cypress.com/MTBEclipseIDEUserGuide) for details about the IDE.

### <span id="page-3-3"></span>**2.3 Executable (CLI)**

The ML Configurator executable can be run from the command line, and it also has a "cli" version of the executable as well. Running configurator executables from the command line can be useful as part of batch files or shell scripts to re-generate the source code based on the latest configuration settings. The exit code for the executable is zero if the operation is successful, or non-zero if the operation encounters an error. For more information about the command-line options, run the executable using the -h option.

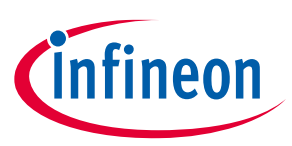

### <span id="page-4-0"></span>**2.4 Executable (GUI)**

If you don't have an application or if you just want to see what the configurator looks like, you can launch the ML Configurator GUI by running its executable as appropriate for your operating system (for example, doubleclick it or select it using the Windows **Start** menu). By default, it is installed here:

*<install\_dir>/ModusToolbox/tools\_<version>/ml-configurator-<version>*

When launched this way, the ML Configurator opens without any settings configured. You can either open a specific configuration file or create a new one. See [Menus](#page-6-1) for more information.

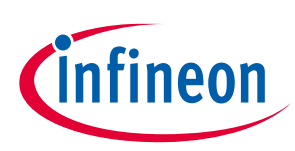

### <span id="page-5-0"></span>**3 Quick start**

This section provides a simple workflow for how to use the ML Configurator.

1. Create a new application based on a code example. For example:

<https://github.com/Infineon/mtb-example-ml-profiler>

- 2. [Launch the ML Configurator](#page-3-0) GUI.
- 3. Enter/selec[t Project elements](#page-6-2) an[d Model elements.](#page-7-1)
- 4. Click **Generate Source** and specify the configuration (\*.*mtbml*) file, as needed. See th[e Generate source](#page-7-4)  [button](#page-7-4) section.
- 5. Click **Validate in Desktop** to open th[e Validation dialog,](#page-9-0) and use the various setting to visualize the output data.

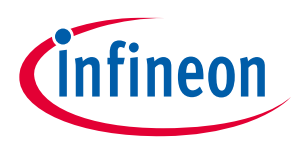

## <span id="page-6-0"></span>**4 GUI description**

The ML Configurator GUI contains menus and various fields to generate data for the selected project.

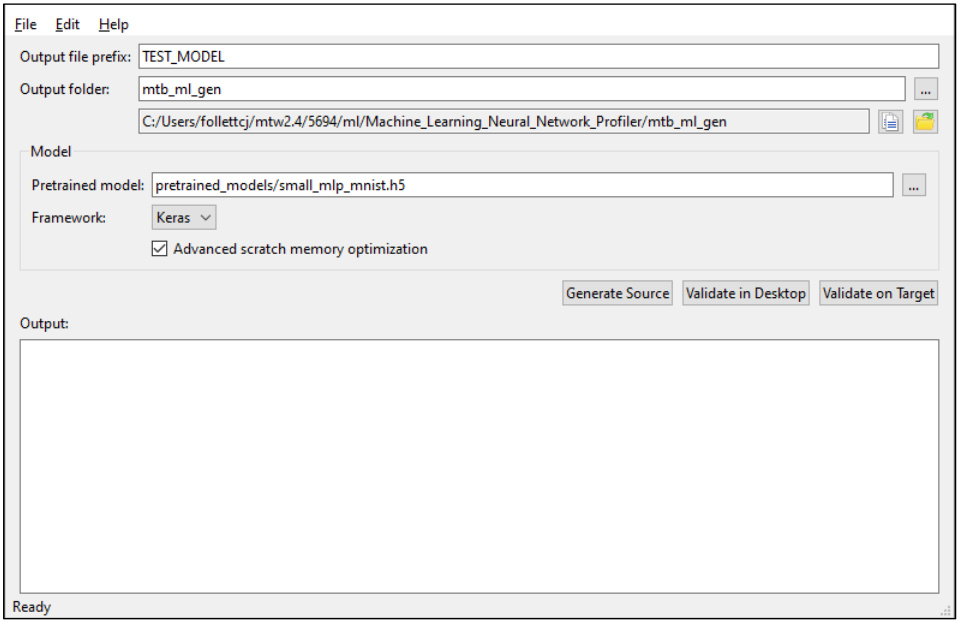

#### <span id="page-6-1"></span>**4.1 Menus**

#### **4.1.1 File**

- **New** Creates a new file with new configuration.
- **Open**  Opens the configuration file.
- **Close**  Closes the configuration file.
- **Save**  Saves the existing file.
- **Save As** Saves the existing file under a different name.
- **Open in System Explorer**  This opens your computer's file explorer tool to the folder that contains the *\*.mtbml* file.
- **Settings** 
	- **Automatically generate code after save** Select this check box to automatically generate code upon saving the configuration file. By default, this check box is not selected.
- **Exit**  Closes the configurator.

#### **4.1.2 Edit**

- **Undo** Undoes the last action or sequence of actions.
- **Redo** Redoes the last undone action or sequence of undone actions.

#### <span id="page-6-2"></span>**4.1.3 Help**

- **View Help** Opens this document.
- **About ML Configurator** Opens the About box for version information.

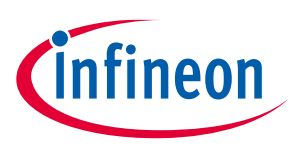

#### <span id="page-7-0"></span>**4.2 Project elements**

#### **4.2.1 Output file prefix**

This is the name used to generate files from this tool.

#### <span id="page-7-5"></span>**4.2.2 Output folder**

This the name and location where the generated files are placed, relative to the location of the saved configuration file.

#### <span id="page-7-1"></span>**4.3 Model elements**

#### **4.3.1 Pretrained model**

This parameter lets you select a pretrained model file from 3rd party ML frameworks.

*Note: For this version, the ML Configurator supports the Keras framework; hence, only h5 type file formats are available. Subsequent versions of the tools will support for other frameworks and file formats.* 

#### **4.3.2 Framework**

This lists the framework that was used to create the pretrained model file being input. Typically, this information can be read from the pretrained model file itself and hence will be auto populated in the field.

*Note: For this version, the ML Configurator only supports the Keras framework.*

#### <span id="page-7-4"></span>**4.3.3 Advanced scratch memory optimization**

This check box is selected by default. When selected, this option reduces the amount of scratch memory needed with minimal to no impact on the accuracy of the model.

#### <span id="page-7-2"></span>**4.4 Generate source button**

The main purpose of this button is to analyze and validate the pretrained model, as well as generate source data. The output of this analysis displays as output messages. The configurator also generates an output file in the specifie[d Output file location.](#page-7-5)

When you click this button for the first time without an existing \*.*mtbml* file , the configurator asks you to specify its file name and location. When you press this button on subsequent occasions after already specifying the \*.mtbml file, the configurator skips this step and begins generating source data.

#### <span id="page-7-3"></span>**4.5 Validate in Desktop button**

This button opens th[e Validation dialog](#page-9-0) with options to run validation using the computer. As with the **Generate Source** button, this button checks to see if there is a \*.*mtbml* file and asks you to specify the file name and location if one does not exist.

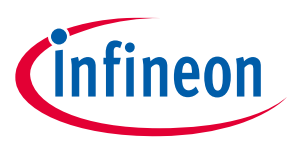

**GUI description**

#### <span id="page-8-0"></span>**4.6 Validate on Target button**

This button opens th[e Validation dialog](#page-9-0) with options to run validation using the connected device. As with the **Generate Source** button, this button checks to see if there is a \*.*mtbml* file and asks you to specify the file name and location if one does not exist.

*Note: Ensure that you build the streaming validation firmware on the same host OS you are using to run the ML Configurator.*

#### <span id="page-8-1"></span>**4.7 Output messages**

The output messages section displays various messages about the model and the generation of source.

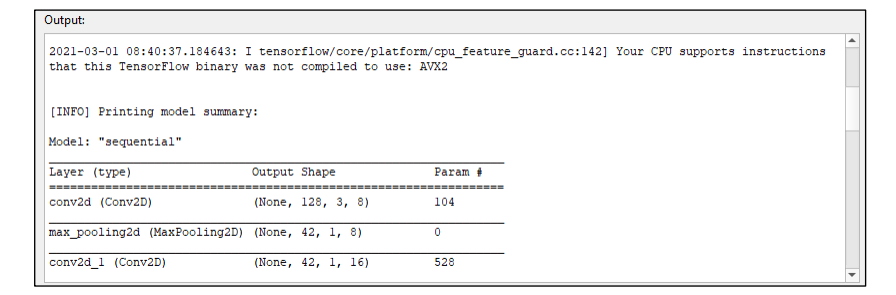

### <span id="page-8-2"></span>**4.8 Status bar**

The status bar displays various information about the status of the tool.

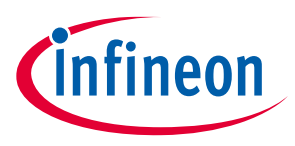

### <span id="page-9-0"></span>**4.9 Validation dialog**

The Validation dialog provides controls to evaluate and visualize the output data. The dialog's appearance and functionality vary depending on whether it was launched from the **Validate in Desktop** or the **Validate on Target** button.

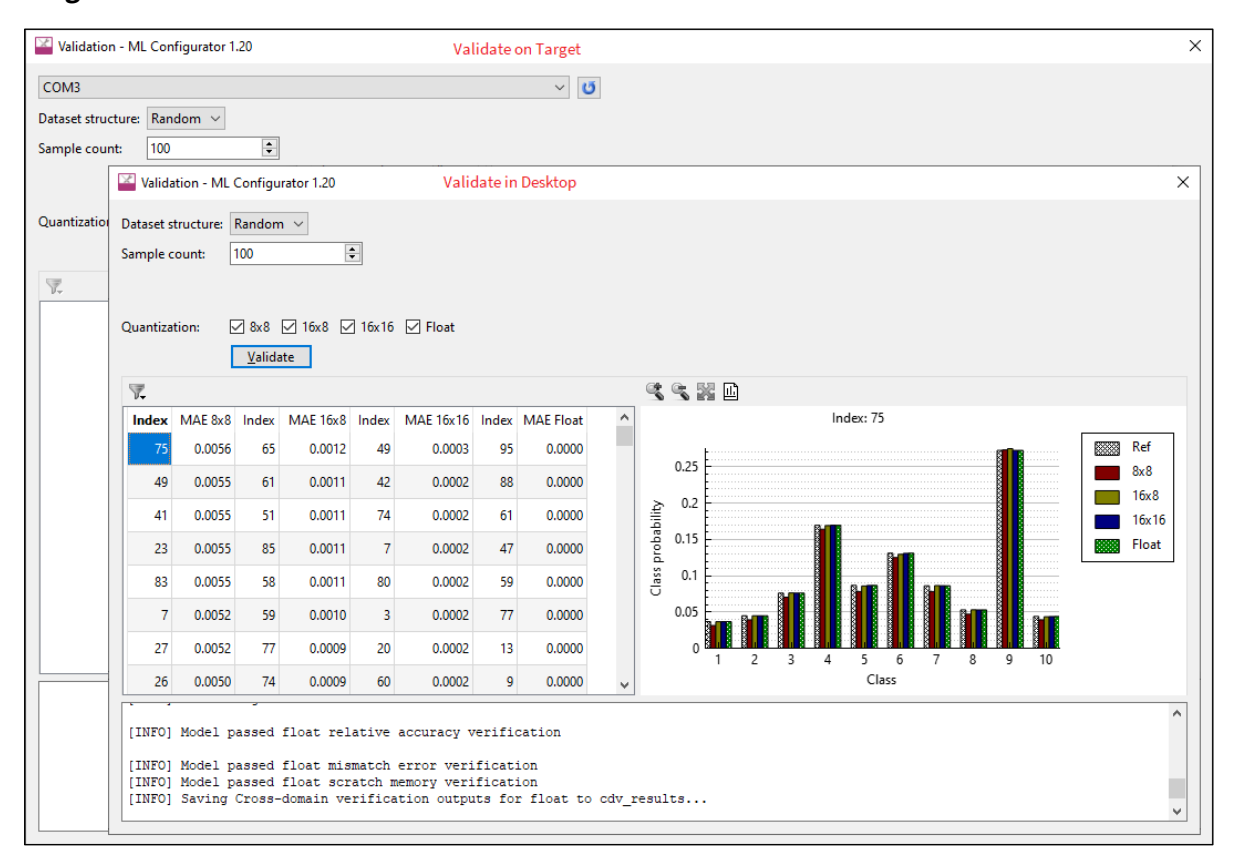

### **4.9.1 COM port**

This pull-down menu lets you specify the COM port that connects to the target device.

#### **4.9.2 Dataset structure**

This pull-down lets you select the type of data to use as validation input. This can be random data generated by the ML Configurator or an input file that is typically a data capture from an actual application source. Options include:

• **Random** – Random data generated by the configurator.

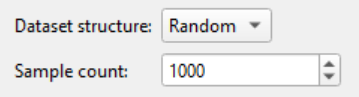

• **NPZ** – Validation data as NumPy arrays in zipped format.

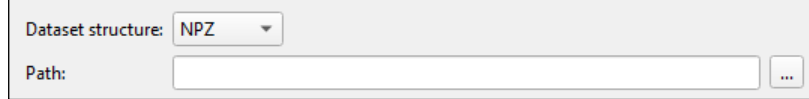

• **Folder** – Validation data as folders containing JPEG files.

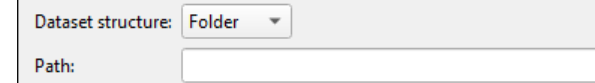

∐…

## **ModusToolbox™ Machine Learning Configurator guide**

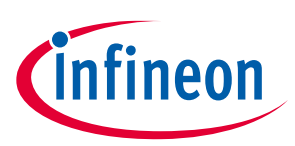

#### **GUI description**

• **ML** – ML Format: A CSV file used by ml-coretools that contains only numeric data, with no header and no sample ID columns.

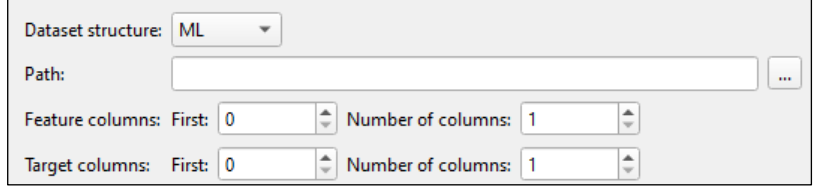

#### **4.9.3 Sample count**

If you set the **Dataset structure** field to "Random," this field displays to specify the number of rows of data to count for the sample.

#### **4.9.4 Path**

If you select a **Dataset structure** other than "Random," this field displays to specify the file name and location to use for data validation. When **Dataset structure** is set to "Folder," the path should specify a folder location.

#### **4.9.5 Feature columns/number of columns**

If you set the **Dataset structure** field to "ML," this field specifies the first and number of feature columns. The first column is 0.

#### **4.9.6 Target columns/number of columns**

If you set the **Dataset structure** field to "ML," this field specifies the first and number of target columns. The first column is 0.

#### **4.9.7 Quantization**

These check boxes let you chose 8-bit, 16-bit, and/or float quantization options for the validation results to display in the table and graph, as well as for one or more output files to be generated. For the **Validate in Desktop** option, you can select multiple options; for the **Validate on Target** option, you can only select one.

#### **4.9.8 Validate button**

This button generates the validation result based on the selected data input and the model.

#### **4.9.9 Table**

The Validation dialog contains a table that displays the validation result data with the input Index and its corresponding MAE value. The table may have up to three columns, depending on the selected quantization and filter options.

- Each of the table column headings provides a sorting option to view the data in ascending or descending order.
- A **Filter** button above the table allows you to select and deselect the quantization options, and thus show or hide the corresponding table.
- When you select each of the Indexes and their corresponding MAE value, the data displays in graph form on the right side of the dialog.

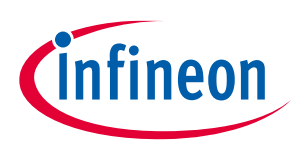

#### **4.9.10 Graph**

The graph is a simple representation of the data to allow for easy viewing. The graph includes several buttons as follows:

- Zoom in Make the graph bigger.
- Zoom out Make the graph smaller.
- Zoom to fit Grow or shrink the graph to fit the size of the graph area.
- Export to file Save the graph as currently presented to a file. Formats include png, jpg, and bmp.

You can also click and drag your mouse to pan the graph in any direction.

#### **4.9.11 Results**

This area displays the analysis results, which includes memory usage and usage of MACCs, if these exist in hardware.

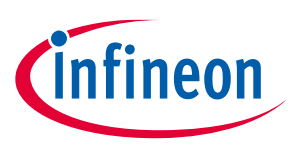

**Version changes**

## <span id="page-12-0"></span>**5 Version changes**

This section lists and describes the changes for each version of this tool.

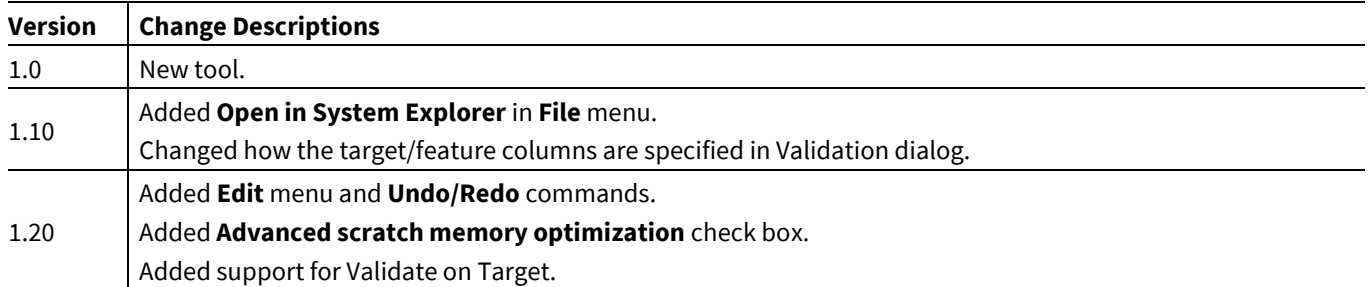

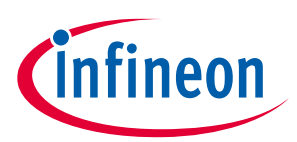

### **Revision history**

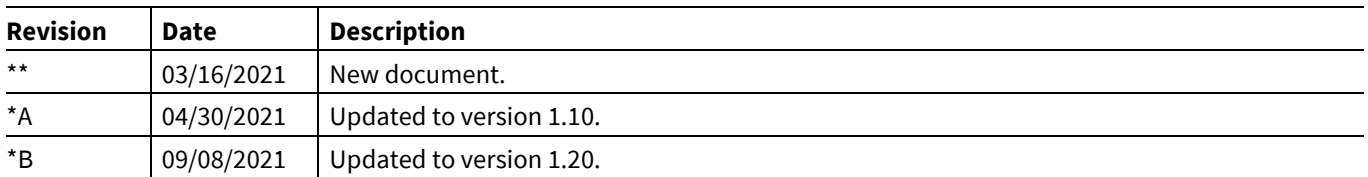

#### **Trademarks**

All referenced product or service names and trademarks are the property of their respective owners.

**Edition 2021-09-08**

**Published by**

**Infineon Technologies AG**

**81726 Munich, Germany**

**© 2021 Infineon Technologies AG. All Rights Reserved.**

**Do you have a question about this document? Email[: erratum@infineon.com](mailto:erratum@infineon.com;ctdd@infineon.com?subject=Document%20question%20)**

**Document reference**

**002-32756 Rev. \*B**

#### **IMPORTANT NOTICE**

The information given in this document shall in no event be regarded as a guarantee of conditions or characteristics ("Beschaffenheitsgarantie") .

With respect to any examples, hints or any typical values stated herein and/or any information regarding the application of the product, Infineon Technologies hereby disclaims any and all warranties and liabilities of any kind, including without limitation warranties of non-infringement of intellectual property rights of any third party.

In addition, any information given in this document is subject to customer's compliance with its obligations stated in this document and any applicable legal requirements, norms and standards concerning customer's products and any use of the product of Infineon Technologies in customer's applications.

The data contained in this document is exclusively intended for technically trained staff. It is the responsibility of customer's technical departments to evaluate the suitability of the product for the intended application and the completeness of the product information given in this document with respect to such application.

For further information on the product, technology, delivery terms and conditions and prices please contact your nearest Infineon Technologies office (**[www.infineon.com](http://www.infineon.com/)**).

#### **WARNINGS**

Due to technical requirements products may contain dangerous substances. For information on the types in question please contact your nearest Infineon Technologies office.

Except as otherwise explicitly approved by Infineon Technologies in a written document signed by authorized representatives of Infineon Technologies, Infineon Technologies' products may not be used in any applications where a failure of the product or any consequences of the use thereof can reasonably be expected to result in personal injury.